## **Verbindung zum Gerät herstellen**

#### **GridVis® Desktop:**

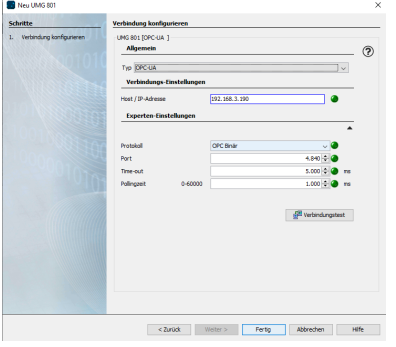

**Um den Gerätekonfigurator aufrufen zu können, muss eine aktive Netzwerkverbindung zum Gerät bestehen.**

Legen Sie ein neues Gerät in der GridVis® Desktop an. Wählen Sie **UMG 801**

**Einstellmöglichekiten im Fenster "Neu UMG 801"**

**Typ**

Wählen Sie:

**Ohne Verbindung,** zur Voraberstellung von Geräten, zu denen noch keine Verbindung besteht.

Die Verbindungseinstellungen können zu einem späteren Zeitpunkt geändert werden. Der Gerätekonfigurator kann ohne Verbindung nicht aufgerufen werden.

**OPC-UA,** wenn das Gerät mit dem lokalen Netzwerk verbunden ist.

#### **Host / IP-Adresse**

Tragen Sie die IP-Adresse des Geräts ein. Standardmäßig ist DHCP aktiviert.

Die IP-Adresse kann lokal am Gerät vom Display abgelesen werden. Drücken Sie hierzu die Taste ESC am Gerät um das Gerätemenü aufzurufen. Wählen Sie im Hauptmenü **Konfiguration,** im Untermenü der Konfiguration **Ethernet Konfig.**

**Experteneinstellung**

Über diese Einstellung können Sie die OPC-UA Schnittstellenparameter anpassen.

Um die Einrichtung abzuschließen, klicken Sie auf die Schaltfläche **Fertig**.

### **Gerätekonfigurator aufrufen**

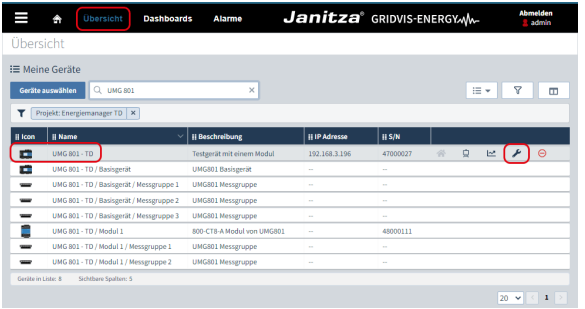

- Klicken Sie im Menüband auf **Übersicht**.
- Wählen Sie das Gerät in der Liste aus.
- Klicken Sie auf das Schraubenschlüssel Icon

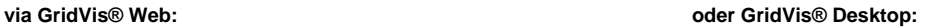

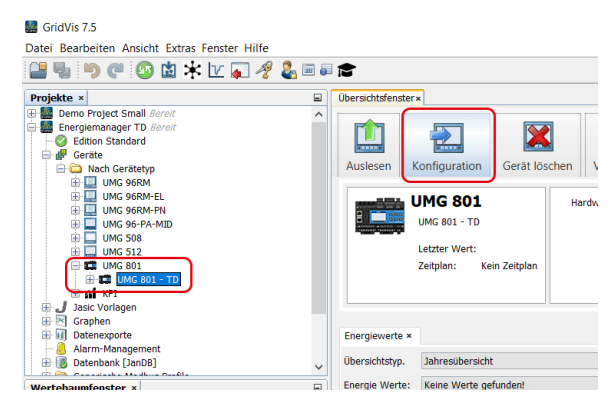

- Wählen Sie im Projektfester das Gerät aus.
- Klicken Sie auf die Schaltfläche **Konfiguration**.

# **Hauptseite des Gerätekonfigurators**

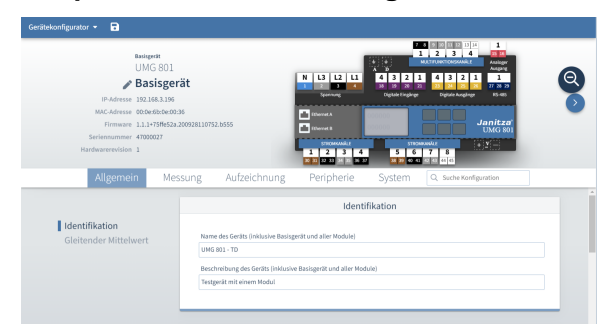

Es erscheint die Hauptseite des Gerätekonfigurators.

Die Ladezeit ist abhängig von der Verbindung zum Gerät und der Anzahl der Module. Bspw. eine langsame VPN-Verbindung zwischen Ge rät und GridVis kann eine deutlich längere Ladezeit verursachen.